**JPK\_VAT – założenie profilu zaufanego**

# **Profil zaufany**

#### **Profil zaufany**

**Elementem niezbędnym do podpisania pliku JPK\_VAT jest posiadanie płatnego kwalifikowanego podpisu elektronicznego lub darmowego profilu zaufanego eG0. W przypadku podpisywania w czyimś imieniu (np. biuro rachunkowe, przedstawiciel spółki) dodatkowo należy złożyć do urzędu skarbowego pełnomocnictwo UPL-1.**

**Płatny kwalifikowany podpis elektroniczny można uzyskać składając wniosek do firm zajmujących się certyfikowaniem podpisów.**

**Co to jest profil zaufany i jak go założyć?**

#### **Zakładanie profilu zaufanego**

**Profil zaufany to bezpłatne narzędzie, dzięki któremu możesz potwierdzać swoją tożsamość w internecie (służy jako twój elektroniczny podpis). Za jego pomocą możesz łatwo, szybko i bezpiecznie wysyłać oraz sprawdzać dokumenty w różnych serwisach urzędowych.**

**Profil zaufany można założyć m. innymi za pomocą:**

- **- internetowego konta bankowego - od ręki, bez wychodzenia z domu,**
- **składając wniosek przez Internet i potwierdzając dane w dowolnym punkcie potwierdzającym.**

**Profil zaufany- informacje**

#### **Informacje o profilu zaufanym można uzyskać na stronie internetowej**

- **OBYWATEL.GOV.PL to źródło informacji o usługach, które państwo świadczy dla** 

**obywatela. (https://obywatel.gov.pl/)**

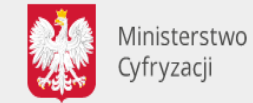

OBYWATEL.GOV.PL informacje i usługi przyjazne obywatelom

#### **Profil zaufany- zakładanie konta**

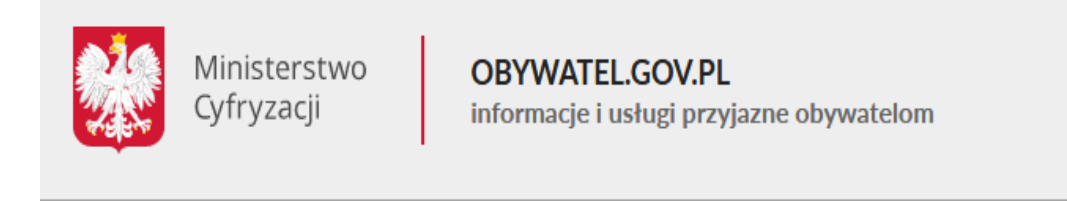

Strona główna » Załóż profil zaufany

 $n$  Drukuj

#### Załóż profil zaufany

Chcesz załatwiać sprawy urzędowe online? Potrzebujesz profilu zaufanego (eGo). To bezpłatne narzędzie, dzięki któremu możesz potwierdzać swoją tożsamość w internecie (służy jako twój elektroniczny podpis). Za jego pomocą możesz łatwo, szybko i bezpiecznie wysyłać oraz sprawdzać dokumenty w różnych serwisach urzędowych. Sprawdź, jak założyć profil zaufany.

**Przez internet** 

W punkcie potwierdzającym

#### **Profil zaufany- zakładanie konta**

## Kiedy można założyć profil zaufany

W dowolnym momencie.

# Co zrobić

- 1. Wejdź na stronę profilu zaufanego.
- 2. Kliknij Zarejestruj się.
- 3. Wypełnij formularz.

Strona profilu zaufanego https://pz.gov.pl/pz/index

- 4. Kliknij Zarejestruj się. W ten sposób złożysz wniosek o założenie profilu zaufanego.
- 5. Idź do wybranego punktu potwierdzającego i potwierdź tam założenie profilu zaufanego. Masz na to 14 dni od złożenia wniosku. Szczegóły znajdziesz w sekcji Gdzie potwierdzić profil zaufany.

#### **Zakładanie profilu zaufanego za pomocą konta bankowego**

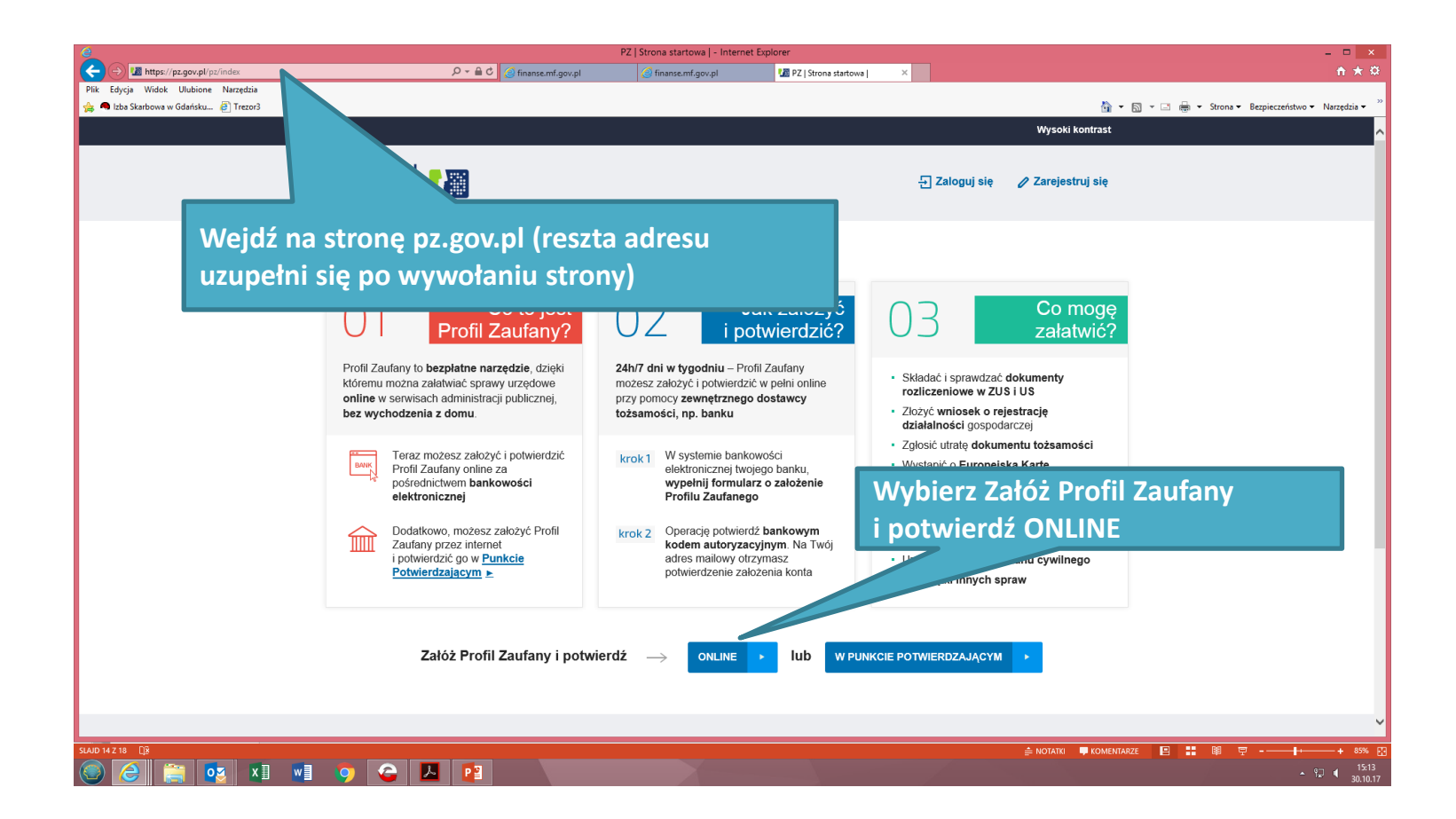

#### **Zakładanie profilu zaufanego za pomocą konta bankowego**

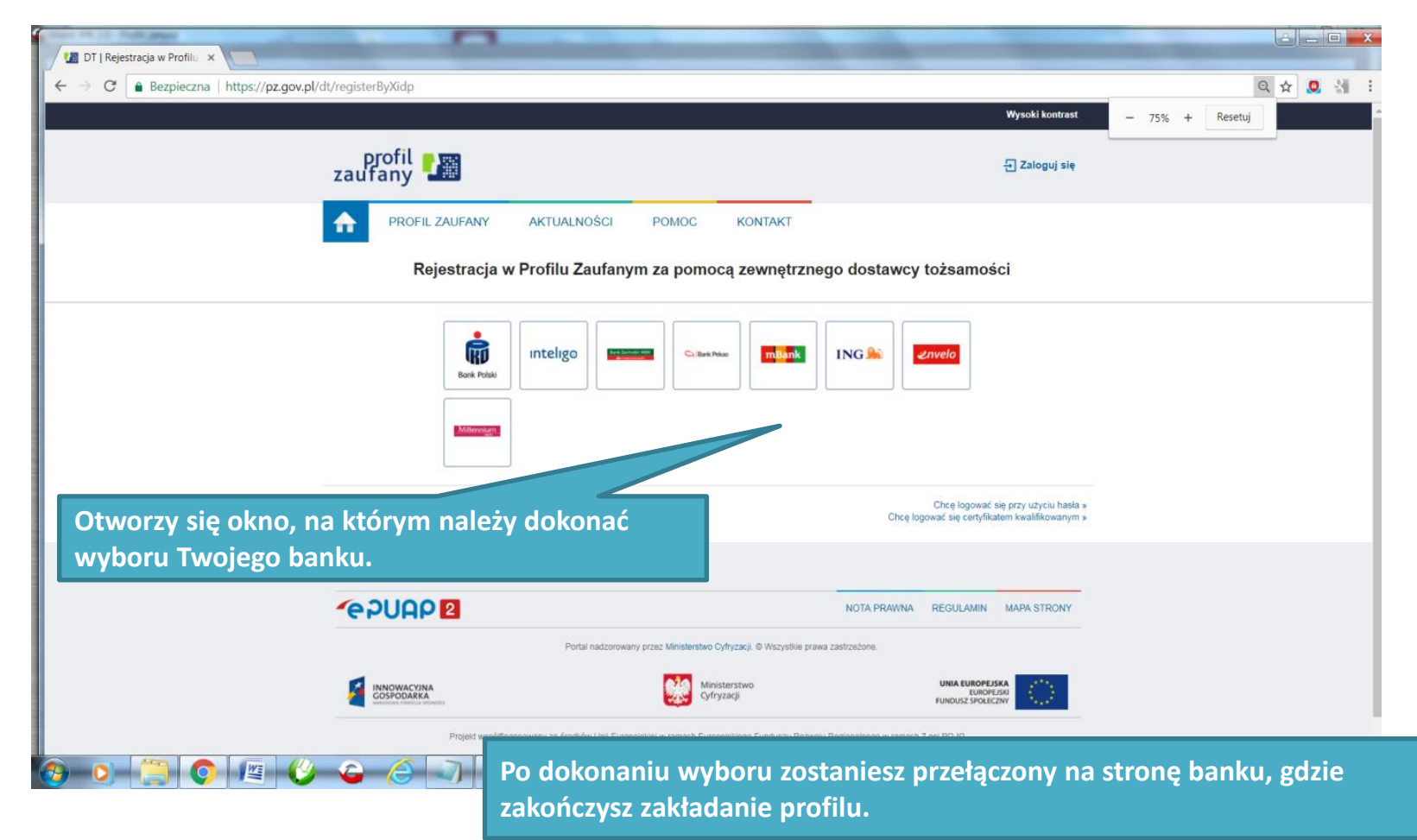

#### **Zakładanie profilu zaufanego za pomocą konta bankowego**

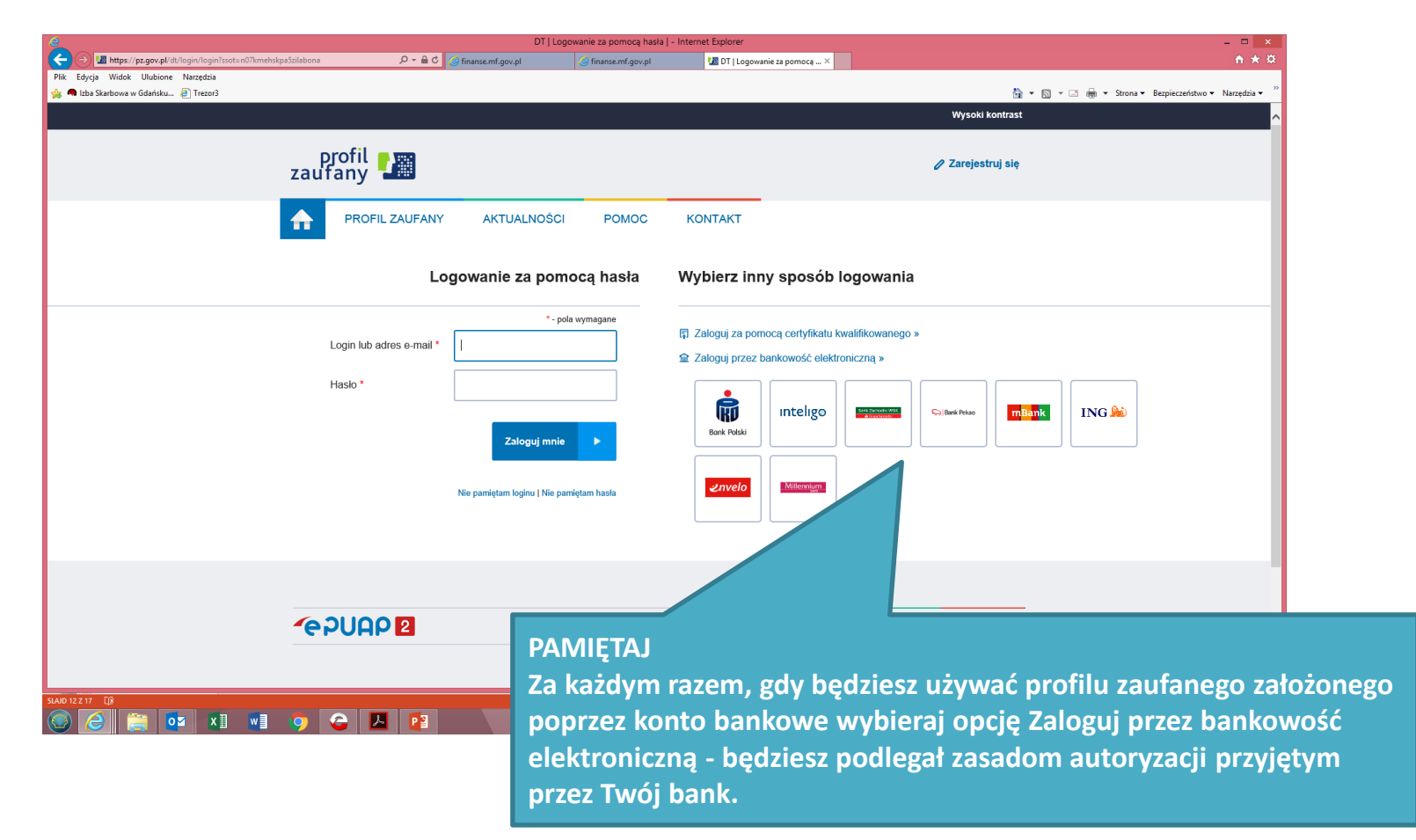

**JPK\_VAT – przygotowanie niezbędnych aplikacji**

#### **Zakładanie profilu zaufanego z wykorzystaniem weryfikacji w punkcie potwierdzającym**

**Wniosek o założenie profilu zaufanego wysyłasz przez internet, a swoje dane potwierdzasz osobiście w punkcie potwierdzającym - dowolnym urzędzie skarbowym lub dowolnej placówce ZUS.**

**W celu uzyskania profilu zaufanego za pośrednictwem punktu potwierdzającego wykonaj następujące czynności.** 

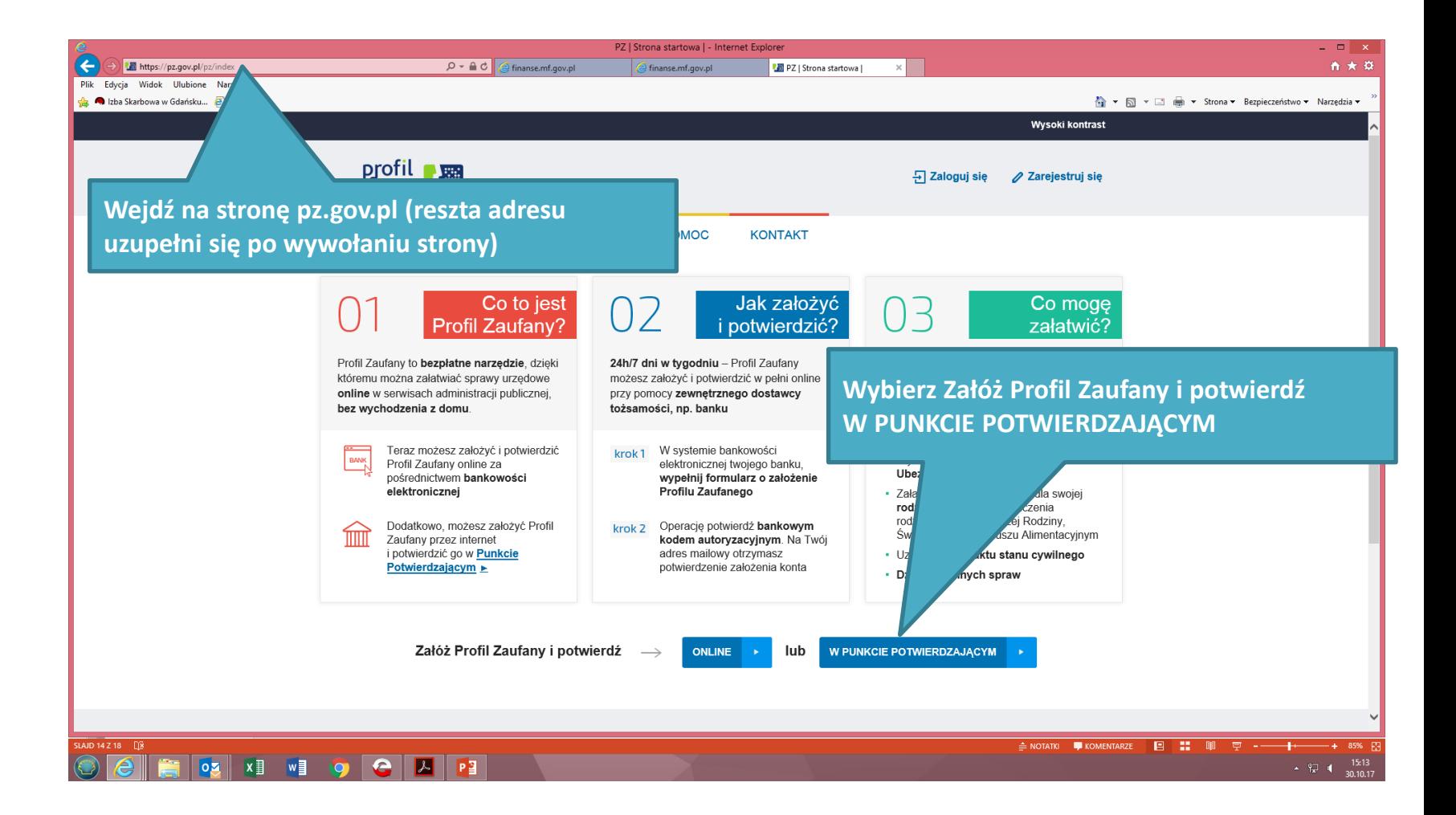

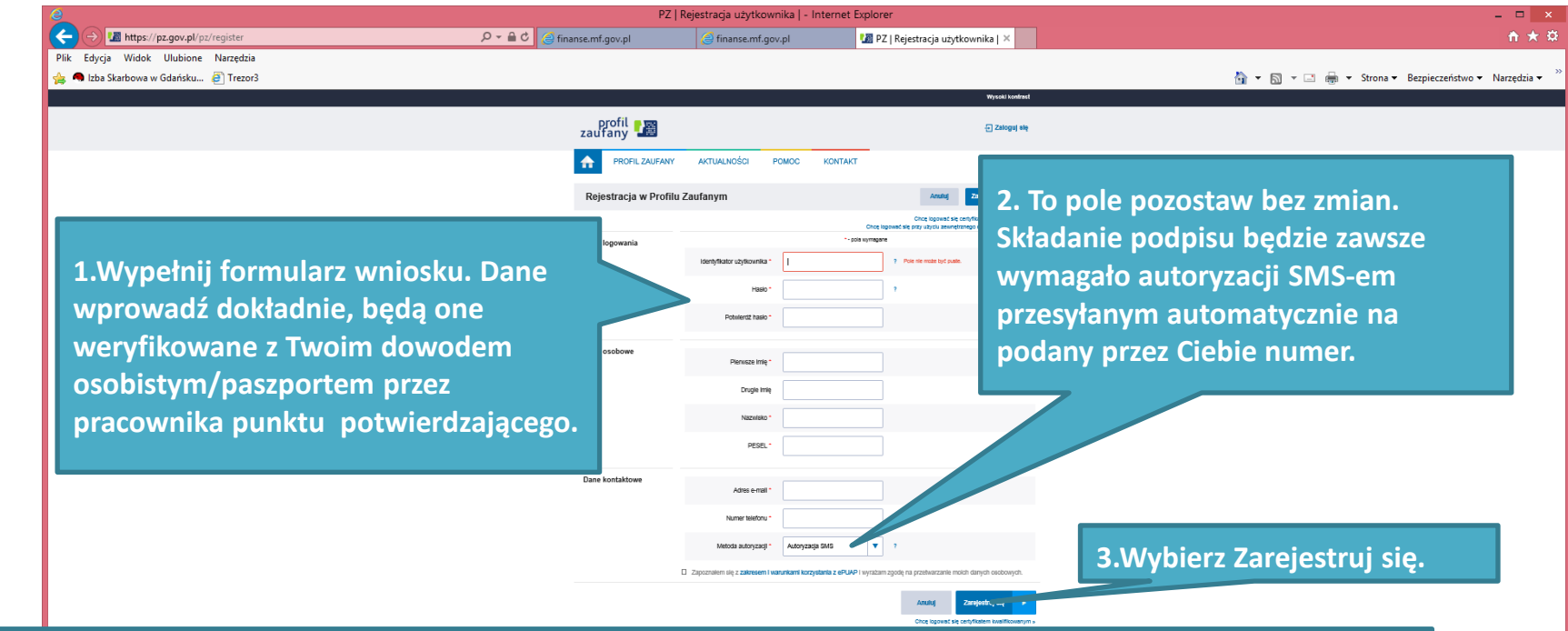

**4. Po zawnioskowaniu o nadane profilu na kolejnym ekranie musisz wpisać kod z otrzymanego SMSa. W ten sposób złożysz wniosek o założenie profilu zaufanego. Następnie idź do wybranego punktu potwierdzającego i potwierdź tam założenie profilu zaufanego. Masz na to 14 dni od złożenia wniosku.**

#### 02 X | W | 0 | 0 | X | P | 2

**Punkty potwierdzające znajdują się w każdym urzędzie skarbowym oraz każdej placówce ZUS. Zgłaszając się do punktu trzeba przygotować dowód osobisty lub paszport, adres email, numer telefonu (do odbioru wiadomości sms).**

**Jeśli nie chcesz składać wniosku przez internet, możesz od razu iść do punktu potwierdzającego. Tam pracownik założy ci profil zaufany. Potem na swój adres e-mail dostaniesz wiadomość z linkiem, który pozwoli ci ustawić hasło do konta.**

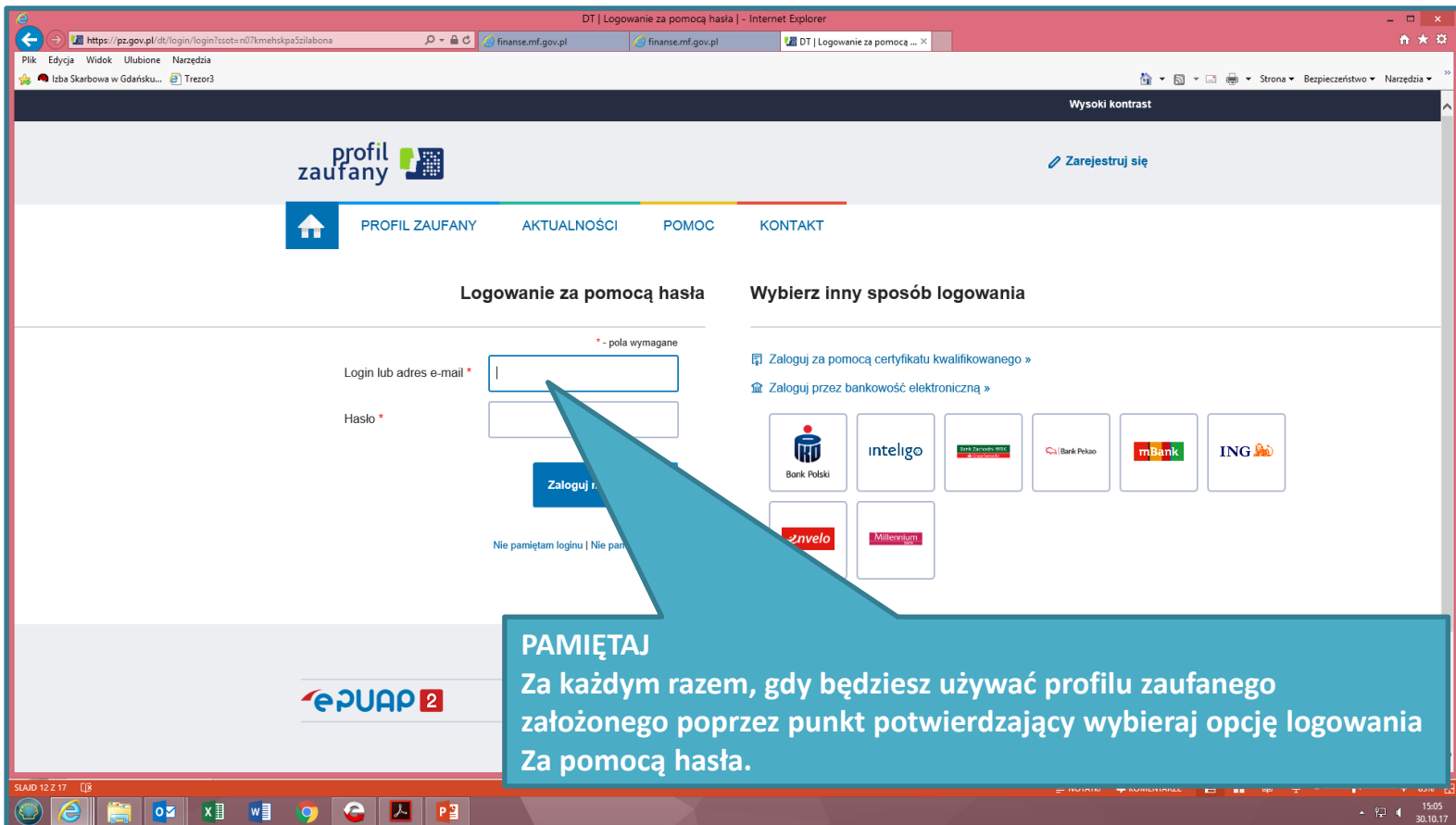